# 第五章 給付資料查詢作業

### 一、 給付案件進度查詢

登入系統首頁→展開保險給付資料查詢選單→點選給付案 件進度查詢按鈕→進入給付案件進度查詢畫面。

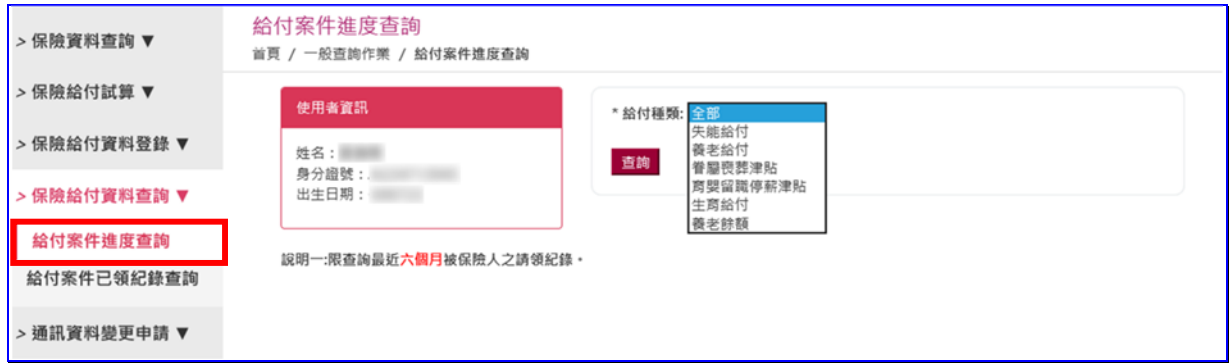

#### 【圖5-1】 給付案件進度查詢畫面

◆操作步驟

- (一) 下拉選擇給付種類。
- (二) 點選查詢按鈕。
- (三) 進入【查詢結果】畫面。
- (四) 點選作業區給付申請明細按鈕,依據給付種類顯示其【○○ 給付進度查詢明細表】。(以養老給付為例如下圖)

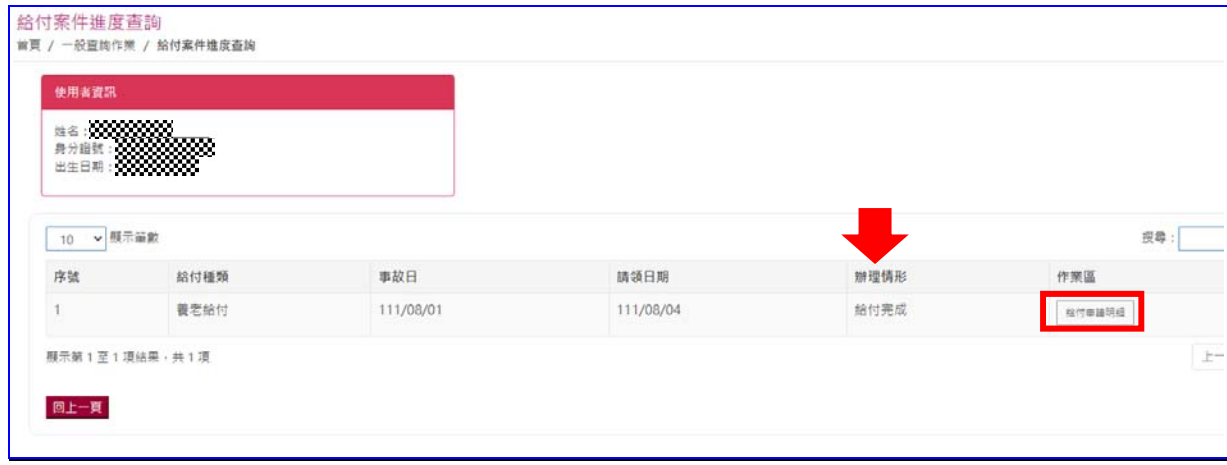

【圖5-2】 給付案件進度查詢結果畫面

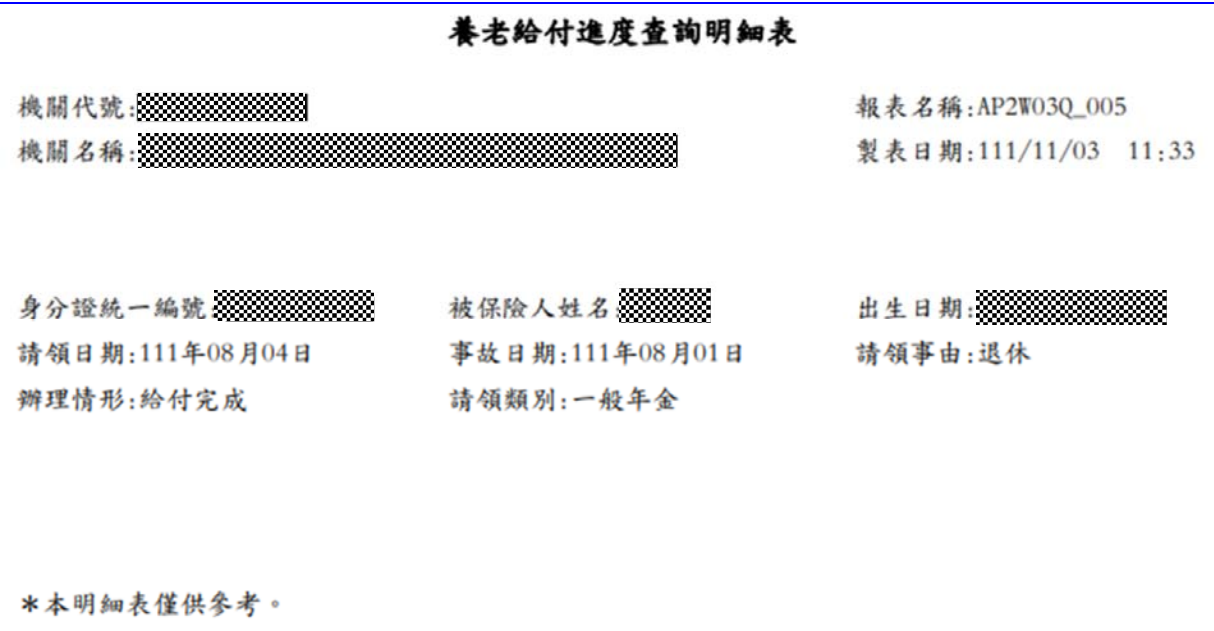

## 【圖5-3】 給付案件進度查詢明細表畫面

### 二、 給付案件已領紀錄查詢

登入系統首頁→展開保險給付資料查詢選單→點選給付案 件已領紀錄查詢按鈕→進入給付案件已領紀錄查詢畫面。

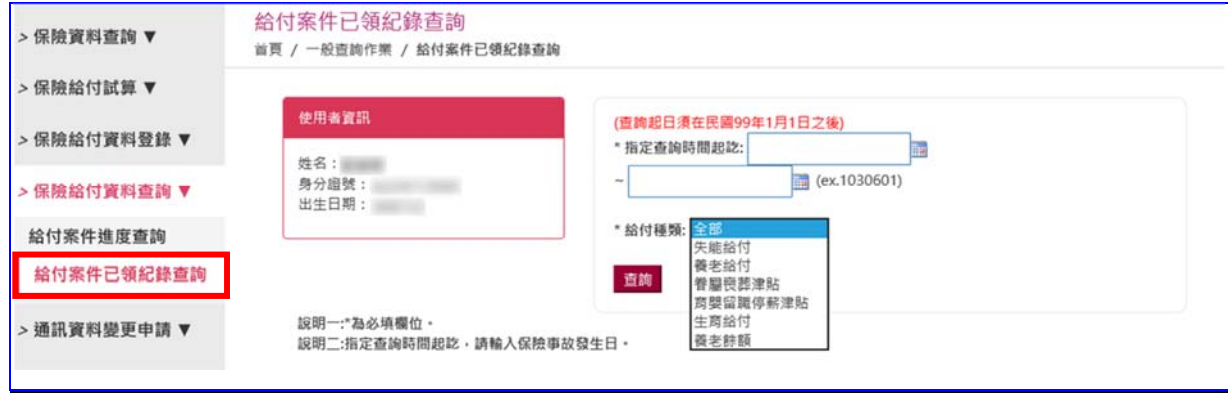

#### 【圖5-4】 給付案件已領紀錄查詢畫面

◆操作步驟

- (一) 輸入或下拉選擇指定查詢時間起迄日期、給付種類(必填)等 欄位資料。
- (二) 點選查詢按鈕。
- (三) 進入【查詢結果】畫面。

| 10 | v 顯示筆數        |           |      |      |           | 搜尋:             |
|----|---------------|-----------|------|------|-----------|-----------------|
| 序號 | 申請日           | 事故日       | 給付種類 | 給付類別 | 核定日期      | 作業區             |
|    | 108/07/30     | 108/08/01 | 養老給付 | 年金   | 108/08/12 | 结付纪錄表<br>核付申請明細 |
| 2  | 102/11/29     | 102/10/20 | 眷喪津貼 | 一次   | 102/12/16 | 绘付纪錄表<br>给付申請明细 |
|    | 顧示第1至2項結果,共2項 |           |      |      |           |                 |

【圖5-5】 給付案件已領紀錄查詢結果畫面

(四) 點選作業區給付申請明細按鈕,依據給付種類顯示【○○給 付已領紀錄明細表】。(以養老給付為例如下圖) 養老年金給付已領紀錄明細表 報表名稱: AP2W04Q\_012 機關代號 製表日期:111/11/02 12:45 機關名稱 身分證統一編號:33333333333333333  $\frac{1}{24}$   $\frac{1}{2}$   $\frac{1}{20}$   $\frac{1}{20}$   $\$ 出生日期 請領日期:108年07月30日 事故日期:108年08月01日 年金發放起始日: 108年08月01日 最近一期年金發放年月: 111年08月 年金狀態: 正常 備註: 依公保法第31條規定,有關年金應依物價指數累計成長率(CPI)調整之情形,可至台灣銀行網站 公保服務項下CPI年金調整專區查詢。 原每月基本年金: 8,179 目前每月基本年金: 8,179 原每月超額年金(要保機關): 2,999 目前每月超額年金(要保機關): 2,999 原每月超額年金(補助機關): 2,999 目前每月超額年金(補助機關): 2.999 已領基本年金總額: 294,444 支付方式:入户 核定日期:108年08月12日 扣抵保費: 0 缴回金額:0 \*本明細表僅供參考。 `

#### 【圖5-6】 給付案件已領紀錄-給付申請明細畫面

(五)點選作業區給付紀錄表按鈕,依據給付種類顯示【公教人員 保險被保險人領取○○給付紀錄表】(以養老給付為例如下 圖)。

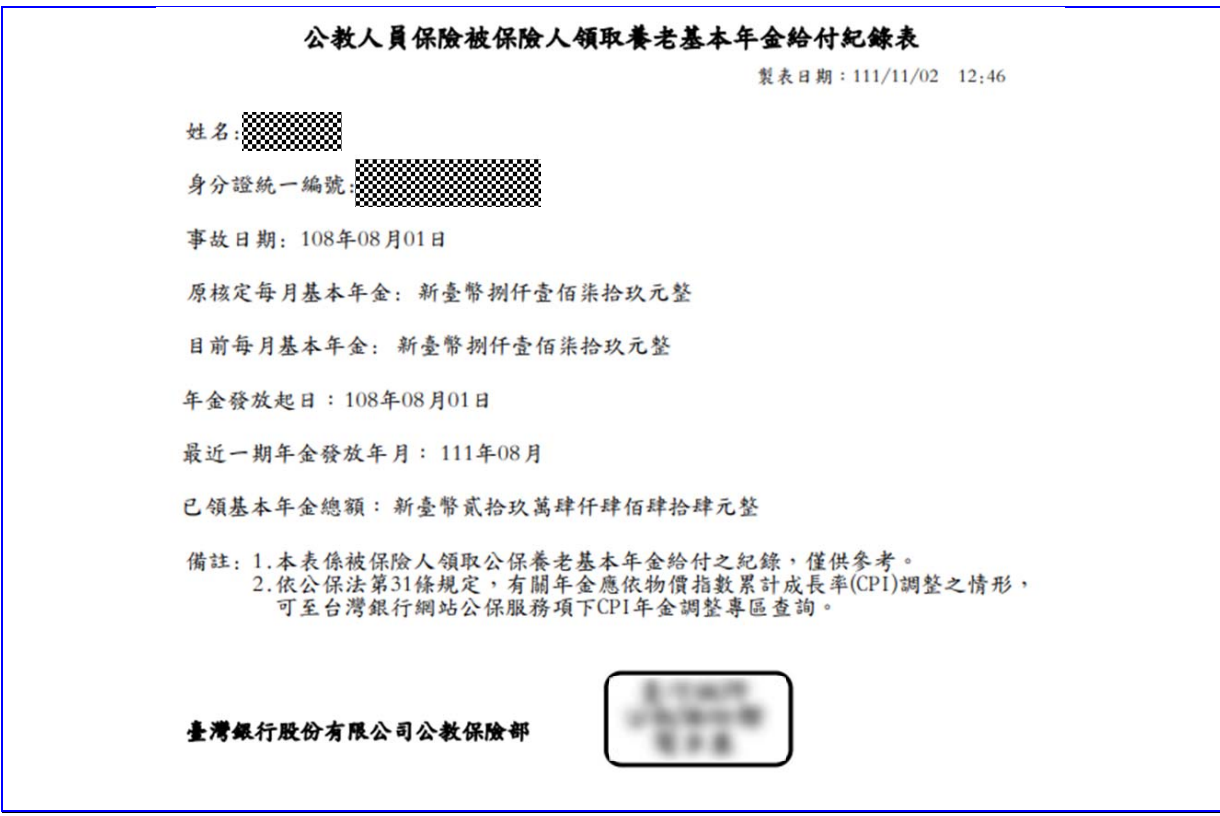

【圖5-7】 給付案件已領紀錄-給付紀錄表畫面